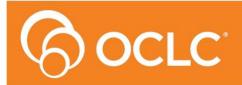

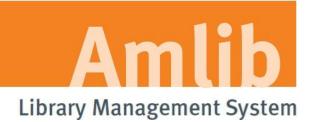

# NetOpacs Patch Installation Guide

# Version 5.4.1

Last Updated: 23 August 2013

Only for customers who have previously upgraded their *NetOpacs* to Version 5.4.

#### © 2013 OCLC (UK) Ltd

ALL RIGHTS RESERVED. Permission is granted to electronically copy and to print in hard copy portions of this document for training purposes by licensed users of the Amlib Library Management System. Any other uses – including reproduction for purposes other than those noted above, modification, distribution, republication, transmission, re-transmission, modification, or public showing – without the prior written permission of *OCLC (UK) Ltd* – is strictly prohibited.

#### Support:

Australia: 1300 260 795 (Local call cost in Australia) Email: support-amlib@oclc.org Amlib Help Desk (TOPDesk): https://servicedesk.oclc.org/tas/public/ OCLC Amlib Document Portal: https://www.oclc.org/support/services/amlib.en.html

#### Sales:

Australia: 1300 260 795 (Local call cost in Australia) **Fax:** +61 (0) 3 9929 0801 **Email:** <u>sales-amlib@oclc.org</u>

#### www.oclc.org/en-AU/

# TABLE OF CONTENTS

| WELCOME                                                   | . 4 |
|-----------------------------------------------------------|-----|
| OVERVIEW                                                  | . 4 |
| BEFORE YOU BEGIN THE INSTALLATION                         | . 5 |
| Read the Installation Notes First                         | . 5 |
| Serial Numbers Required for Installation of Amlib Modules | . 5 |
| Frequently Asked Questions                                | . 5 |
| UPGRADE NETOPACS                                          | . 6 |
| Step 1: Shutdown the NetOpacs                             | . 6 |
| Step 2: Install the NetOpacs 5.3.3 Client Patch           | . 8 |

# WELCOME

Welcome to the NetOpacs 5.4.1 Patch Installation Guide.

This is a patch release containing enhancements to the *NetOpacs* module. The complete installation time is estimated at less than one (1) hour to complete.

Please Note: This document has been prepared for all libraries that currently have the Amlib NetOpacs Module Version 5.4 installed.

#### OVERVIEW

The upgrade of the *NetOpacs* involves the following steps:

- 1. Shutdown the NetOpacs
- 2. Upgrade of the NetOpacs client application to NetOpacs 5.4.1
- 3. Restart computer

# **BEFORE YOU BEGIN THE INSTALLATION...**

# Read the Installation Notes First

Please carefully read the entire installation guide prior to commencing the actual *NetOpacs* release update.

If you have any questions please contact: <a href="mailto:support-amlib@oclc.org">support-amlib@oclc.org</a>.

# Serial Numbers Required for Installation of Amlib Modules

The *NetOpacs 5.4.1* patch DOES NOT require a serial number.

# Frequently Asked Questions

#### Question: Do I need to have a completed backup of my system before proceeding?

• Yes. OCLC (UK) Limited recommends that the library verify that it has an up-to-date backup of its database (for example: from the previous night) before installing any updates. You should also make sure that your tape backup includes a backup of your NetOpacs folder (for example: C:\NetOpacs) and all NetOpacs templates.

#### Question: Does NetOpacs need to be shut down?

• Libraries using the *NetOpacs* module should ensure that this program is shutdown prior to upgrading

#### Question: Can OCLC (UK) Limited install the upgrade for me?

• Yes. OCLC (UK) Limited can arrange for the onsite installation of this upgrade for a fee

# UPGRADE NETOPACS

Please Note: This process is only for libraries that have purchased this optional module.

Depending on the library configuration the *Amlib NetOpacs* module will either be installed on the library database server (generally most school libraries) OR will be installed on a separate web server (generally public and all other libraries).

#### Step 1: Shutdown the NetOpacs

It is important that before installing the new *NetOpacs* release software that the *NetOpacs* WebConsole is shutdown (including all *NetOpacs* processes). Alternatively, if you may be running your NetOpacs as a Service or using a Service Manager to run your NetOpacs (for example: *FireDaemon*) then you should stop your *NetOpac* processes in the Manager.

To shut down your NetOpacs (via the WebConsole):

1. On your *NetOpacs* server, right-click on the *NetOpacs* WebConsole "traffic lights" in your Windows system tray at the bottom-right of the screen and select **Exit**:

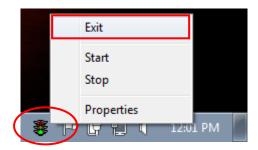

2. The "traffic lights" and all *NetOpacs* icons on the Windows taskbar will disappear once *NetOpacs* has successfully shutdown

#### To shut down your *NetOpacs* (when running as a service):

If your server has the *Amlib* Web Monitor icon (icon is a PC with "cog") in your Windows "tray it means that *NetOpacs* has been installed as a service.

1. On your *NetOpacs* server, stop the *NetOpacs* service either by a right-clicking on the *Amlib* Web Monitor and choosing **Stop**, or via the Windows Services screen:

| Exit       | We share          |
|------------|-------------------|
| Start      | The second second |
| Stop       |                   |
| Properties |                   |
| EN         | 🐁 1:34 PM         |

To shut down your *NetOpacs* (when running via a Service Manager – for example: *FireDaemon*):

If your web server has neither the "traffic light" nor "cog icon" in the system tray, the *NetOpacs* may be running as a *FireDaemon* service.

 On your *NetOpacs* server, go to Start > All Programs > FireDaemon OEM > FireDaemon Service Manager – the <u>FireDaemon OEM Service Manager</u> screen will display:

| <u>File Service Help</u>                                                |    |   |   |   |  |  |             |       |          |         |              |      |
|-------------------------------------------------------------------------|----|---|---|---|--|--|-------------|-------|----------|---------|--------------|------|
| Ê                                                                       | P  | × | × | • |  |  | ۲           | 2     | <b>T</b> | ₽       |              |      |
| Servi                                                                   | се |   |   |   |  |  |             | Statu | s        | Process | Startup Type | User |
| CFireDaemon Service: AmlibNetOpac Running Running Automatic LocalSystem |    |   |   |   |  |  | LocalSystem |       |          |         |              |      |

2. Highlight the Amlib NetOpacs service and click the **Stop** button

| FireDaemon OEM Service Manager v1.9 GA |              |       |              |        |        |    |   |         |         |              |             |
|----------------------------------------|--------------|-------|--------------|--------|--------|----|---|---------|---------|--------------|-------------|
| <u>F</u> ile                           | <u>S</u> erv | ice   | <u>H</u> elp |        |        |    |   |         |         |              |             |
| 睝                                      | P            | ×     | ×            | •      |        | •  | ⊮ | 2 🔽     | ₽       |              |             |
| Servi                                  | се           |       |              |        |        |    |   | Status  | Process | Startup Type | User        |
| <b>©</b> Fi                            | reDaer       | non S | ervice: J    | AmlibN | let0pa | ic |   | Stopped |         | Automatic    | LocalSystem |
|                                        |              |       |              |        |        |    |   |         |         |              |             |
|                                        |              |       |              |        |        |    |   |         |         |              |             |

**Please Note:** The Webserver (*Windows 2003/2008 Server* running *NetOpacs*) should be restarted WITHOUT loading *NetOpacs* - you will need to check whether *NetOpacs* WebConsole is in the *Windows NT* "Startup" group (if it is you may need to temporarily remove it from the Startup group, or temporarily disable automatic startup if running as a service).

# Step 2: Install the NetOpacs 5.4.1 Client Patch

**IMPORTANT**: Please ensure that you have **full read/write** access to the **\NetOpacs** folder on your server (for example: **C:\NetOpacs**) and that you are logged in with <u>Administrative Privileges</u>.

- The NetOpacs 5.4.1 Patch installer is available on the OCLC Website, under <u>Updates and</u> <u>Patches > NetOpacs:</u> <u>http://www.oclc.org/support/services/amlib/downloads-software-updates/version5-4/updates-and-patches.en.html</u> (contact Amlib support if you require a login to this website)
- 2. Download the NetOpacs541Patch.exe and save it on your Amlib server
- 3. Double-click the **NetOpacs541Patch.exe** to launch the installation Wizard the <u>Setup –</u> <u>Amlib NetOpacs</u> screen will open displaying the **Welcome** message:

| 🕞 Setup - Amlib NetOpacs |                                                                                 |
|--------------------------|---------------------------------------------------------------------------------|
|                          | Welcome to the Amlib NetOpacs<br>Version 5.4.1 Patch                            |
|                          | This will install the latest updates to Amlib NetOpacs 5.4 on<br>your computer. |
|                          | It is recommended that you close all other applications before<br>continuing.   |
| G                        | Click Next to continue, or Cancel to exit Setup.                                |
|                          | Next > Cancel                                                                   |

- 3. Click the **Next** button the <u>Installation Location</u> window will be displayed
- 4. Setup will search for the existing folder where the *Amlib 5.3 NetOpacs* are currently installed (if it is unable to find the existing folder a default folder will display)

# **NetOpacs Patch Installation Guide**

| 🔂 Se | tup - Amlib NetOpacs                                                                       |                                  |         |
|------|--------------------------------------------------------------------------------------------|----------------------------------|---------|
| S    | elect the Installation Location<br>Where is Amlib NetOpacs to be installed?                |                                  | õ       |
|      | Setup will search for the existing<br>installed. (If it is unable to find th<br>displayed) |                                  |         |
|      | To continue, click Next. If you would like to                                              | select a different folder, click | Browse. |
|      | C:Wetopacs                                                                                 |                                  | Browse  |
|      |                                                                                            | $\searrow$                       |         |
|      |                                                                                            |                                  |         |
| !    | At least 0.8 MB of free disk space is require                                              | ed.                              |         |
|      |                                                                                            | < Back Next >                    | Cancel  |

- 5. If the folder displayed IS NOT correct then click the **Browse** button to manually locate the location of the existing **\NetOpacs** folder
- 6. Click the **Next** button the <u>Select Components</u> window will display:

| 🔂 Setup - Amlib NetOpacs                                                                                                   | - • •       |
|----------------------------------------------------------------------------------------------------|-------------|
| Select Components<br>Which components should be installed?                                                                 | õ           |
| Select the components you want to install; clear the components you do install. Click Next when you are ready to continue. | not want to |
| Select Modules To Install                                                                                                  |             |
| Current selection requires at least 6.3 MB of disk space.                                                                  |             |
| < Back Next >                                                                                                    | Cancel      |

- 7. <u>Choose</u> which components should be installed:
  - a. Select Modules To Install:
    - Amlib NetOpacs Module
- 8. Click the **Next** button the <u>Ready to Install</u> window will display with a summary of the installation tasks to be performed:

| 🔂 Setup - Amlib NetOpacs                                                                                  | - • •   |
|----------------------------------------------------------------------------------------------------|---------|
| Ready to Install<br>Setup is now ready to begin installing Amlib NetOpacs on your computer.               | õ       |
| Click Install to continue with the installation, or click Back if you want to re-<br>change any settings. | view or |
| Destination location:<br>C:Wetopacs                                                                       | *       |
| Setup type:<br>Select Items To Install                                                                    |         |
| Selected components:<br>Select Modules To Install<br>Amlib NetOpacs Module                                |         |
| 4                                                                                                    |         |
| < <u>B</u> ack Install                                                                                    | Cancel  |

9. Click the **Install** button – the <u>Installing</u> window will display:

| 弱 Setup - Amlib NetOpacs                                                        |        |
|---------------------------------------------------------------------------------|--------|
| Installing<br>Please wait while Setup installs Amlib NetOpacs on your computer. |        |
| Extracting files<br>C:\Wetopacs\Previous\Amlibweb\Icons\cg_titk.gif             |        |
|                                                                                 | Cancel |

10. Select the Yes option and click the Finish button

# **NetOpacs Patch Installation Guide**

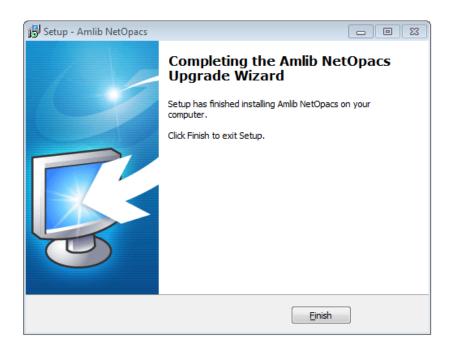

- 11. The setup Wizard will close
- 12. Once the upgrade is complete, you will need to restart your computer/server –

Installation of the Amlib 5.4.1 NetOpacs Patch is now complete.

#### Notes

For libraries who have configured their web server with multiple *NetOpacs* installation folders on the one server (for example: have *NetOpacs* installed in **c:\Netopacs** and **c:\Netopacs2**) will need to repeat the upgrade steps 3 – 13 for each additional *NetOpacs* folder, remembering to change the name of the Installation Location at step 4.